# BA-100A

# Quick Start Guide

Ver1.2

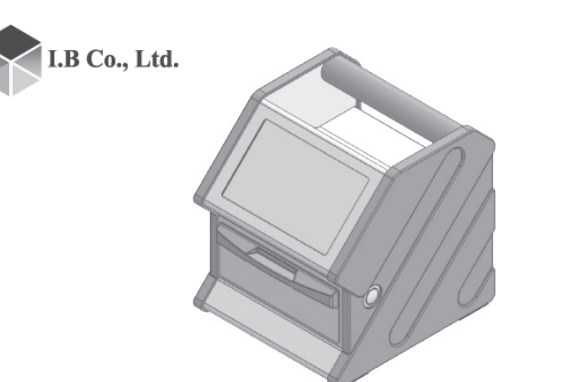

This section describes precautions for safe and correct use of this device. Read and understand the following precautions before using this device.

- $\bullet$  The device is intended for bovine animal blood analysis.
- Analysis with this device is performed using dedicated BoviLab Slides. You cannot use other slides. BoviLab Slides are sold separately. Refer to "4. Inquire" to purchase them.
- $\bullet$  Veterinarians, and workers under the guidance of a veterinarian can use this device.
- $\bullet$  This device is an analyzer for animals. It cannot be used for human analysis, diagnosis, or treatment.
- $\bullet$  Do not use outdoors in rain, snow, or direct sunlight.

Maintain the following operating and storage environment conditions.

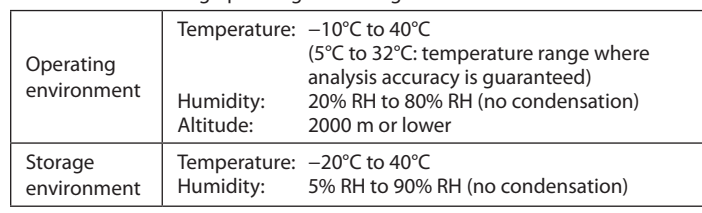

The following labels indicate the severity of harm that will occur if not avoided.

**Optional items** • BoviLab Slide

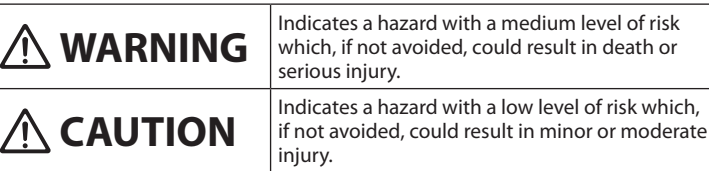

#### Safety symbols

Indicates that there is a risk of infection by blood samples.

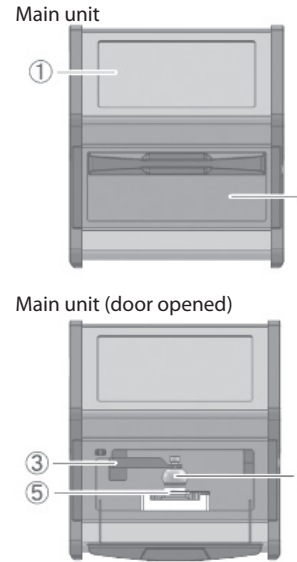

Startup | About 2 minutes after pressing the power button (in the recommended environment) Analysis time  $\vert$  Analysis time of components  $\circ$  $+1$  min. Simultaneous Up to 6 items analysis Stored data  $\vert$  Total 1,000 items Power supply | DC 12V/24V (36W), DC jack input Size  $150 \text{ mm}$  (width)  $\times$  168.7 mm  $(depth) \times 168.8$  mm (height) Weight: 2.2 kg 1 Touch screen  $\overline{a}$ 

Name BoviLab Blood analyzer

Product specifications

# **BoviLab Blood analyzer Prepare a BoviLab Slide**

2 Door 3 Plunger arm 4 Plunger 5 Slide inserting portal

After purchase, make sure that the contents of the box match the contents described below.

If the included items are missing or damaged, please contact your dealer.

- Included items
- $\cdot$  BoviLab Blood analyzer (main unit)  $\times$ 1
- $\cdot$  AC adaptor  $\times1$
- Plunger (spare)  $\times 1$
- $\cdot$  Quick Start Guide (this document)  $\times 1$  $·$  Hard case
- Plunger \* • Diffusion plate \* • Diffusion plate holder \*

\*: Equipped with this device as an included item, but can also be additionally

purchased for replacement when damaged or as a spare.

#### **1. Return the aluminum bag containing the BoviLab Slide to ambient temperature.**

Removal of the BoviLab Slide from the aluminum bag while it is still cold may cause condensation and incorrect analysis results. Do not use if the aluminum bag is damaged.

#### **2. Remove the BoviLab Slide from the aluminum bag.**

Note the following after removing the slide from the aluminum bag. • Use the slide immediately because BoviLab slide may deteriorate by ultraviolet rays.

 $\blacksquare$  Do not use except in the specified operating environment. It may cause erroneous analysis due to misoperation.

- You cannot store and reuse BoviLab Slides once they are taken out of the aluminum bag.
- Do not touch or soil the blood dripping area or QR code label of the BoviLab Slide directly with your hands.

#### **3. Drop the blood sample on the BoviLab Slide.**

Drop the blood sample and wait for about 5 seconds, and then check if the blood sample is in the proper amount.

#### **4. Insert the BoviLab Slide.**

Open the door of the device and insert the BoviLab Slide into the slide inserting portal. Be sure to close the door after inserting the BoviLab Slide.

- Do not use the product if it is defective (deformed or corroded). It may cause erroneous analysis due to misoperation.
- Do not use in places that are directly exposed to water or **moisture.** It may cause malfunction or misoperation.
- **Do not use the product if it is damaged.** It may cut your hand and cause injury.
- Do not open the door of the device and insert your hands while **the plunger is operating.** It may pinch your fingers and cause injury.
- Do not open the door of the device and look directly at the LED light. It may affect your eyesight.
- **Always perform regular cleaning before and after analysis.** It may cause erroneous analysis.
- When cleaning the device, do not use highly corrosive chemicals **such as benzene and acetone.** It may cause malfunction.

#### **5. After analysis is completed, remove the BoviLab Slide from the device.**

When disposing of BoviLab Slides, take into account the risk of infection and incinerate, melt, sterilize, or disinfect under the responsibility of relevant facilities in accordance with local regulations.

- When handling blood samples, be sure to wear disposable gloves to prevent contamination and infection.
- Do not pipette by mouth.
- Parts that come into contact with blood samples should be handled with care as there is a risk of infection in the same manner as the blood samples.
- Do not touch the blood dripping area and reaction area of the BoviLab Slide directly with your hands to prevent contamination and infection. Always wear disposable gloves.
- When disposing of BoviLab Slides, take into account the risk of infection in accordance with local regulations. Incinerate, melt, sterilize, or disinfect under the responsibility of relevant facilities.

Prepare the BoviLab Slide to be used for analysis. Read the precautions carefully before starting work. Handle the BoviLab Slide correctly for accurate analysis results.

## **WARNING**

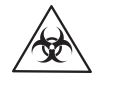

**When handling BoviLab Slides and blood samples, be sure to wear disposable gloves to prevent contamination and infection.**

### **Tip**

■ BoviLab Slides are sold separately. Refer to "4. Inquire" to purchase them. **For details about BoviLab Slide specifications, refer to the URL below.** 

- $\bullet$  The device is intended for use for diagnostic testing of bovine.
- $\bullet$  Federal law restricts this device to sale by or on the order of a licensed veterinariar
- Be sure to read this and the manual before use, and store them in a safe place for easy reference.
- Before use, please register as a user on the site below. After registering as a user, you can confirm the product warranty.
- User registration: https://bovilab.ib-holdings.com/register-device z You can find legal information in the User Guide. You can find the User Guide and more detailed product information on the following site. Support site: https://ib-holdings.com/bovilab-support/
- \* Illustrations and screens in this manual are examples and may differ from the actual display. Please note that the design and product specifications are subject to change without notice.

https://ib-holdings.com/bovilab-support/

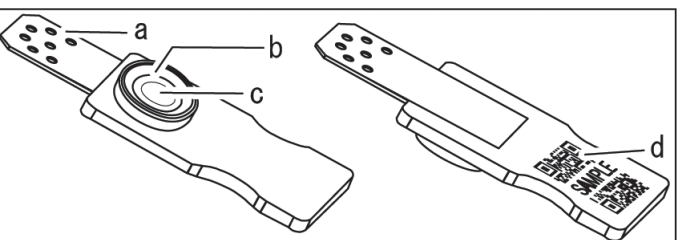

- a) Reaction area: The part where the reagent and blood sample react
- b) Guideline: A line that serves as a guide for the amount of blood sample
- c) Glass fiber filter
- d) QR code label

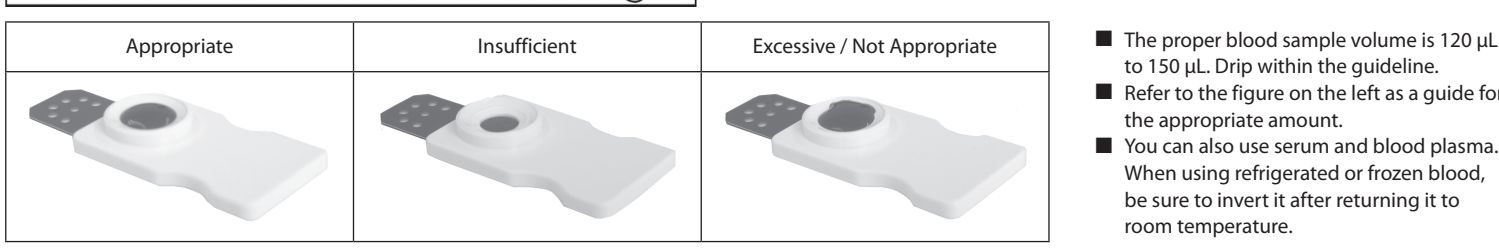

- to 150 µL. Drip within the guideline.
- $\blacksquare$  Refer to the figure on the left as a quide for the appropriate amount.
- You can also use serum and blood plasma When using refrigerated or frozen blood, be sure to invert it after returning it to room temperature.

# **Before use 1. For safe use**

## **WARNING Device and analysis**

- **Always wear disposable gloves when analyzing. There is a risk of infection by blood samples.**
- **Do not disassemble, modify, or repair the device.** It may cause electric shock, smoke, or fire.
- $\blacksquare$  **Do not touch the AC adaptor with wet hands.** It may cause electric shock.
- $\blacksquare$  Do not use adaptors other than the included AC adaptor. It may cause smoke or fire in the device.
- $\blacksquare$  Do not use the USB port on the device to charge other devices. It may cause malfunction, smoke, or fire.
- In the following cases, turn off the device and disconnect the **power plug of the AC adaptor from the outlet.** It may cause smoke or fire.
	- The device abnormally generates heat
	- The device does not operate normally
- **Do not use in dusty areas.** It may cause smoke or fire.
- **When using the device, place it on a flat, even surface.** The impact from falling may cause malfunction, smoke, or fire in the device.
- When carrying the device, be sure to put it in the dedicated case. The impact from falling may cause malfunction, smoke, or fire in the device.

# **CAUTION Device and analysis**

### **WARNING Blood samples and BoviLab Slides**

# **2. Start analysis (basic) 3. Other features (advanced)**

**Step 1: Turn on the device**

**1. Turn on the main power switch** 6 **on the back of the device, and then press the power button** 7 **on the side.**

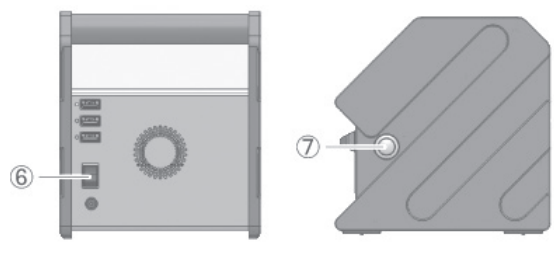

**2. The initial screen is displayed on the touch screen, and switches to the startup screen after about 1 minute.**

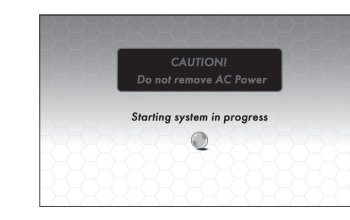

**3. When system startup is complete, the home screen is displayed.**

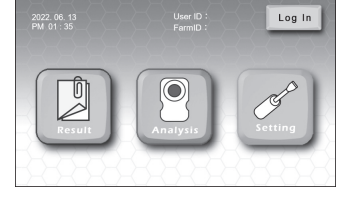

• Another feature

For easier searching and management of analysis data, measuring after [Log in] is recommended. For details, refer to "Log in to analyze" in this manual.

### **Step 2: Input the COW ID**

**4. Press [Analysis] on the home screen.** An error message will be displayed if a problem occurs with the temperature inside the device. Follow the on-screen instructions.

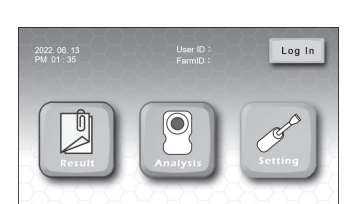

#### **5. Press the [Cow ID] input field.**

To analyze without inputting the Cow ID, leave the Cow ID field blank and go to Step 3.

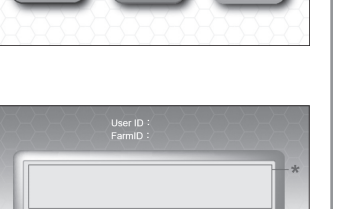

Message display

#### **6. Input the [Cow ID].**

Date Time<br>2022, 06, 13, 13:4 \* The display depends on the number of

Cow ID

You can input up to 16 single-byte characters for the Cow ID. You can switch between the numeric keypad or keyboard.

# **WARNING**

**There is a risk of infection by blood samples. Always wear disposable gloves.**

**7. Insert the BoviLab Slide into the device and close the door. The device will start reading the QR information on the BoviLab Slide when you close the door.**

For BoviLab Slide handling, refer to "Prepare a BoviLab Slide" in this manual.

#### **8. [Start] changes to green.**

倹

- If [Start] does not change from gray to green, it may be due to the following. • The inserted BoviLab Slide has already been analyzed
- The position of the BoviLab Slide is incorrect
- The QR information of the BoviLab Slide could not be read
- **9. Press [Start] to start analysis.**
- **10. If you press [Result] on the screen during analysis, past analysis results will be displayed.**

\* Message display

 $01:39$ 

Stop

Result

Cow ID<br>Cow001

FarmID

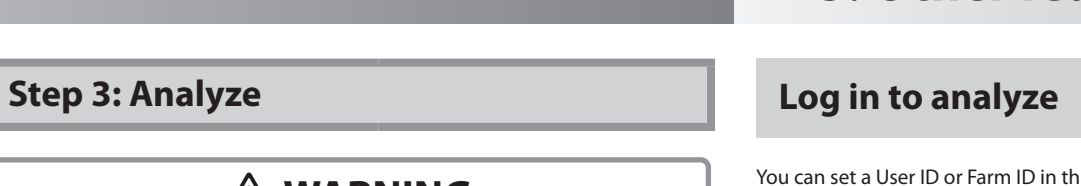

**11. When analysis is complete, the [Result]**   $\overline{z}$ **screen is displayed.**

analysis results.

#### **12. Press [Finish] to finish analysis. Press [Next] to continue analysis.**

After analysis, be sure to remove the BoviLab Slide and dispose of it in the correct manner.

### **Step 4: Check the analysis results**

Press [Result] on the home screen to display a list of analysis results.

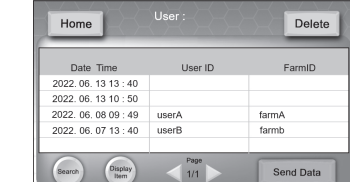

• Display analysis results

You can search for analysis results by specifying conditions, and edit or delete displayed items. Access may be restricted by the use of User ID passwords.

You can set a User ID or Farm ID in this device for analysis. Setting IDs makes data management and searching after analysis easier.

Tip

This procedure requires ID registration in advance. For details about registration, please refer to "ID management" in the manual.

#### **1. Press [Log in] on the home screen.**

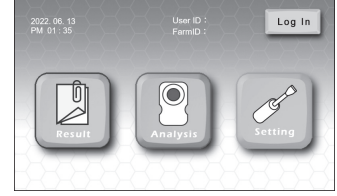

**2. Press the [User ID] field and select the desired User ID from the list.**

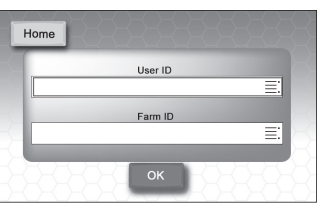

**3. When the selected User ID is highlighted in blue, press the User ID again to confirm.**

 You can search for an ID by pressing the "Q" icon and inputting the ID. Searching is case-sensitive. Input the ID correctly.

**4. If the User ID is set with a password, input the password on the [Enter Password] screen and press [OK].** If you set a password for analysis, you

can restrict other users from accessing your data.

**5. Press [1] or [2] in the [Farm ID] field.** [1]: Input any Farm ID. You can input up to 16 single-byte characters. [2]: Registered Farm IDs will be displayed in a list. Select the desired Farm ID. It is set in the same way as in steps 2 and 3.

**6. Press [OK].**

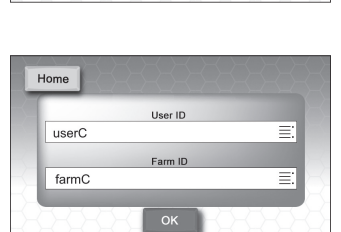

Farm ID

**7. After logging in, you will return to the home screen.**

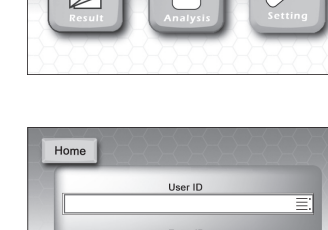

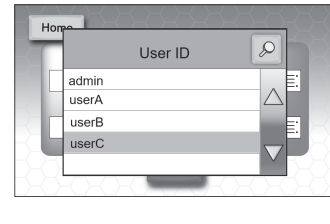

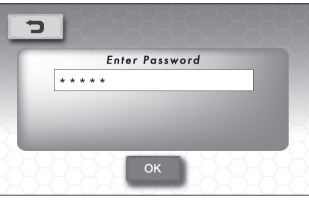

### **Use ID management**

You can register User IDs and Farm IDs in this device. Use IDs to streamline data management and searching.

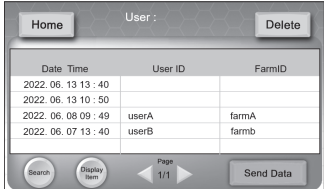

#### $\bullet$  Search analysis results

[Search]: Search analysis results.

You can use 5 search conditions: User ID, Cow ID, BoviLab Slide information, Farm ID, and date.

#### $\bullet$  Edit analysis results

After analysis, you can edit the User ID, Farm ID, and Cow ID of the result information.

#### **•** Select analysis result display items

[Display Item]: Select what items to display on the screen as analysis results.

### **Use network features**

This device can use network features by connecting to external devices. You can manage analysis data and print by connecting to a printer.

## **4. Inquire**

### **Manufacturer**

I.B Co., Ltd. : 1-14-10 Ginza, Chuo-ku, Tokyo : https://ib-holdings.com/bovilab-support/

### **For inquiries**

Please contact the distributor from which you purchased the product.

\* Customers are responsible for communication costs.

### **Product inquiries**

Please contact us for repair, replacement, or purchase of optional items.